# **Technical Reference Note**

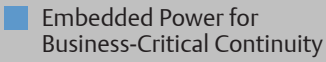

# **UFE / UFR Series** Up to 6000 Watts

Total Power: Up to 6000 W Input Voltage: 85 - 264 Vac # of Outputs: Single + Aux

 $24 \overline{\vee} 848 \overline{\vee}$ 

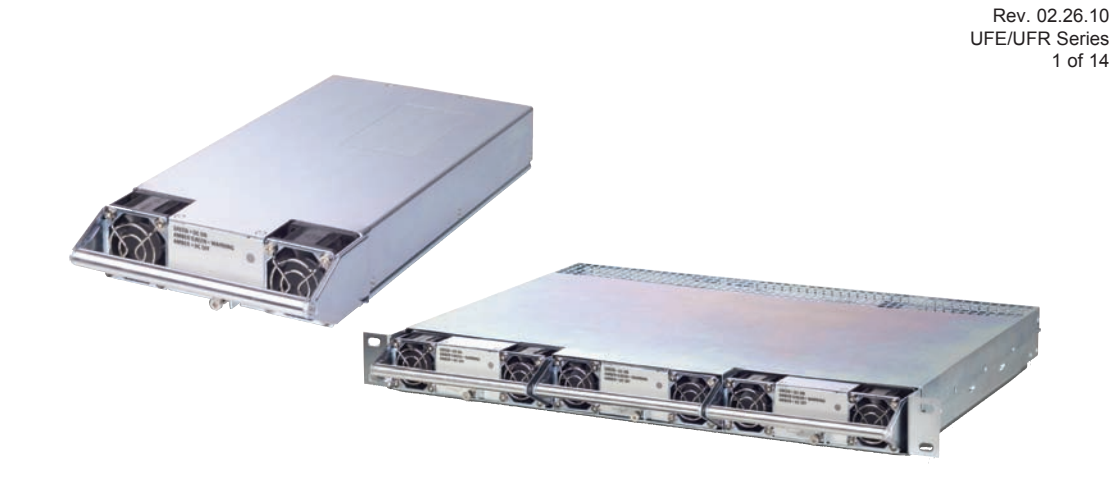

## Special Features

- Rack mounted chassis (1U, 19")
- 3 hot pluggable rectifiers per 1U chassis, up to 4 kW redundant or 6 kW available power (180 - 264 Vac input)
- Up to 2.6 kW redundant or 3.9 kW available per shelf at 90 - 132 Vac input
- Stackable to 6U high to provide up to 36 kW available power
- Class B conducted EMI EN55022 (See Note 1)
- Automatic fan speed control with fault reporting
- Auxiliary standby output, 11 V at approximately 2.8 W
- High density up to 22 W/in3
- High efficiency up to 91%
- Floating as well as isolated main output voltage allows positive or negative polarity operation
- EU directive 2002/95/EC compliant for RoHS
- 2 year warranty
- PMBus compliant

## Safety

- VDE EN/IEC60950-1
- UL/cUL60950-1

# Product Description

The UFE series is a digitally controlled high density bulk front end supply. Rated at 1300W for wide range input for 24V and 48V, this supply is well suited for Telecom/Datacom and Industrial applications. At high line input the 48V unit is rated at 2000W. The UFR is a 3 slot 1U rack for use with the UFE series power supplies. Up to 6 UFR's can be parallelled for a total system power of 36KW.

# Electrical Specifications

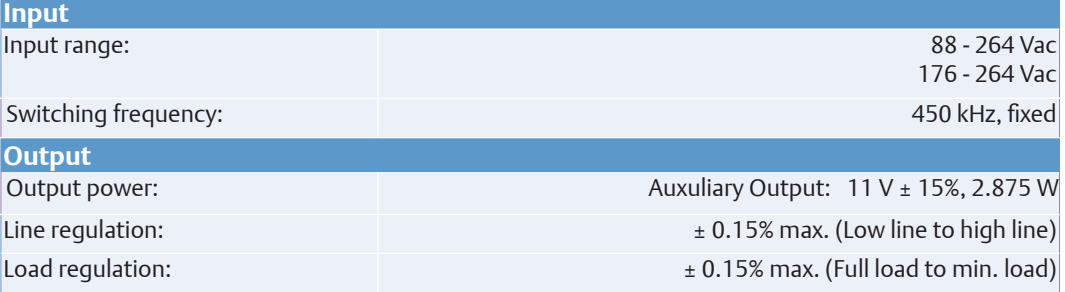

# Environmental Specifications

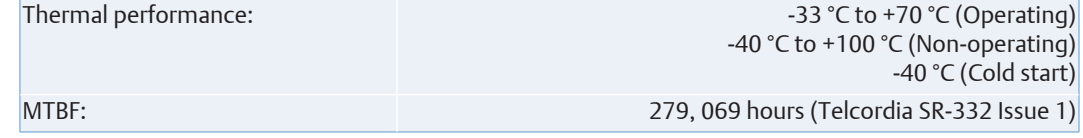

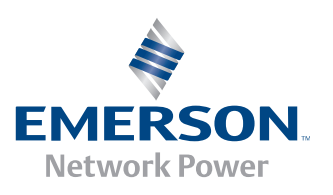

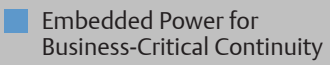

Rev. 02.26.10 UFE/UFR Series 2 of 14

# Installing/Programming UFE/UFR6000 with Universal PMBus GUI

## 1. Installation

#### **A) Minimum Requirements**

- PC with 1 GHz CPU
- Emerson USBI2C iMP Dongle: p/n 73-769-001
- WIN XP
- Admin rights during Software Installation
- Internet connection during Software Installation
- 500 MB HD space
- 512 MB RAM
- USB port

#### **Others:**

- PMBus Application notes for PSU (available at www.PowerConversion.com)
- Universal PMBus GUI User Manual Feb 2009
- UFE2000-96S48 PMBus xcel Spreadsheet (Optional for Advanced Programming)

#### **B) Hardware Connections**

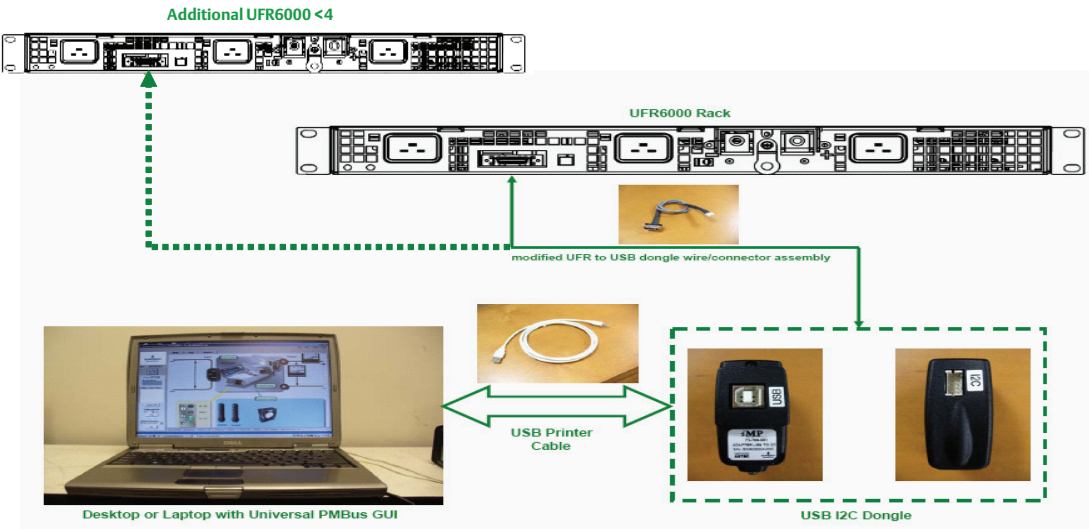

Figure 1. Hardware Setup

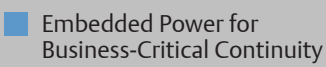

Rev. 02.26.10 UFE/UFR Series 3 of 14

## 1. Installation continued

### **B) Hardware Connections continued**

#### **Pinout Assignments**

**a) UFR6000 Rack:** Mating Connector from I2C Dongle to URF6000 (J16) is Molex: 52316-2619 or Tyco: 2-5175677-4

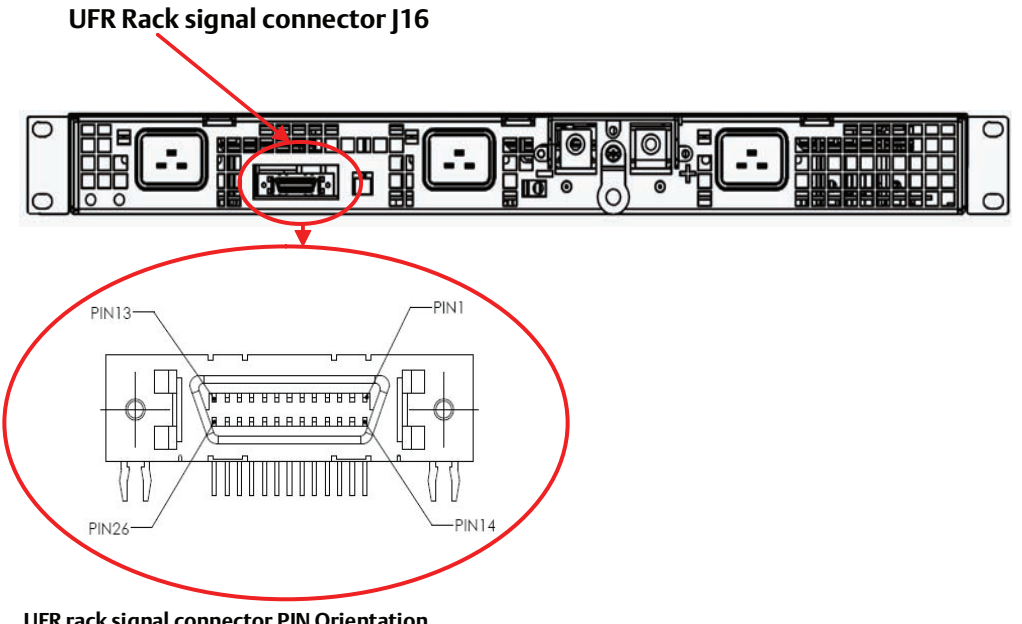

**UFR rack signal connector PIN Orientation** 

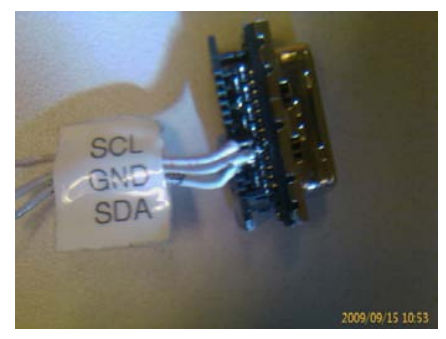

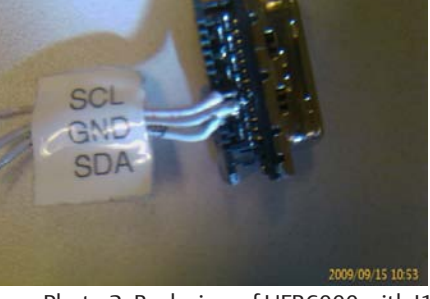

Photo 1: UFR6000 mating = 3 connections for I2C lines

Photo 2: Back view of UFR6000 with J16 mating

Note:

Sometimes a cable maybe supplied with the Dongle 73-769-001 which is for use with different Power Units (ref ; iMP/iVS). This cable maybe used for connection to the UFR6000 - J16 connection using the following color code references :

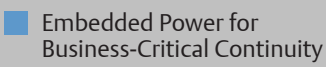

Rev. 02.26.10 UFE/UFR Series 4 of 14

## 1. Installation continued

### **B) Hardware Connections continued**

#### **Pinout Assignments**

**b) Dongle I2C:** 73-769-001: Mating Connector for UFR6000 cable to Dongle is Landwin 2050 Series with 2.0 mm Pitch

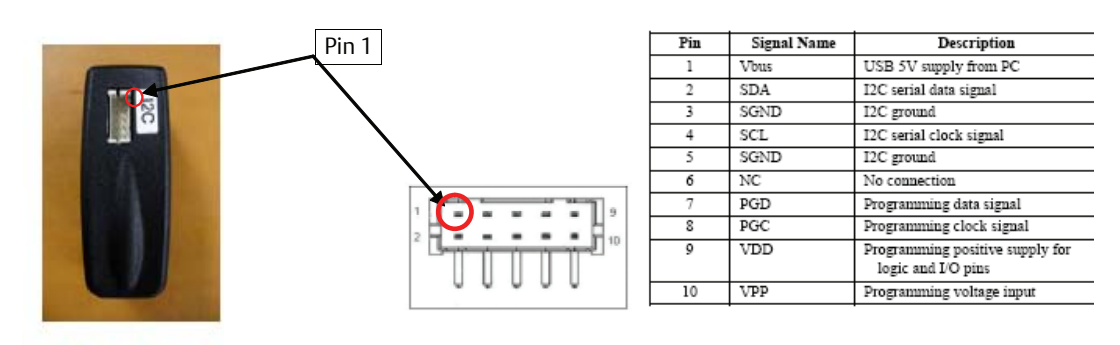

**c) Dongle USB:** 73-769-001: Mating Connector for Laptop/PC cable to Dongle is Standard USB type-B Plug

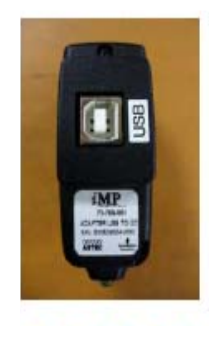

## USB type-B plug

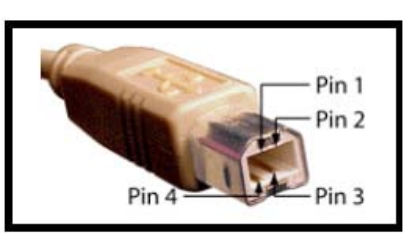

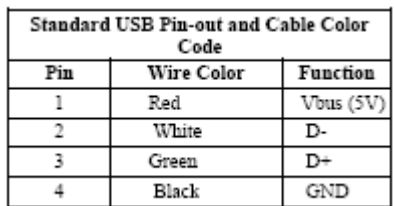

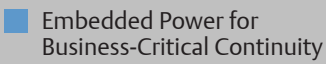

Rev. 02.26.10 UFE/UFR Series 5 of 14

## 1. Installation continued

### **B) Hardware Connections continued**

#### **Notes on Hardware Set-Up:**

### **1. Remote ON-OFF Control:** (PS-Enable)

a) Check Unit Model Number to determine type of PS Enable Signal present

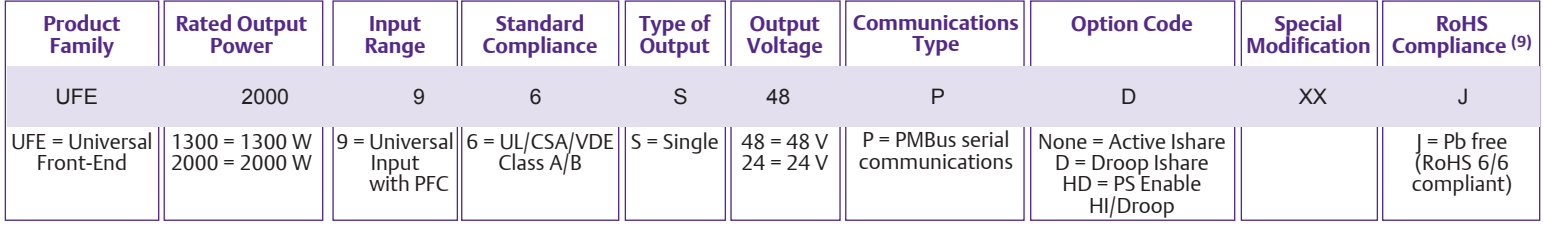

**Active Low Enabl**e means that the UFE unit(s) will not START until its PS-EN ( Control ) signal on A6 is pulled Low (Gnd). **Active High Enable** means that the UFE unit(s) will not STOP until its PS-EN ( Control ) signal on A6 is pulled Low (Gnd).

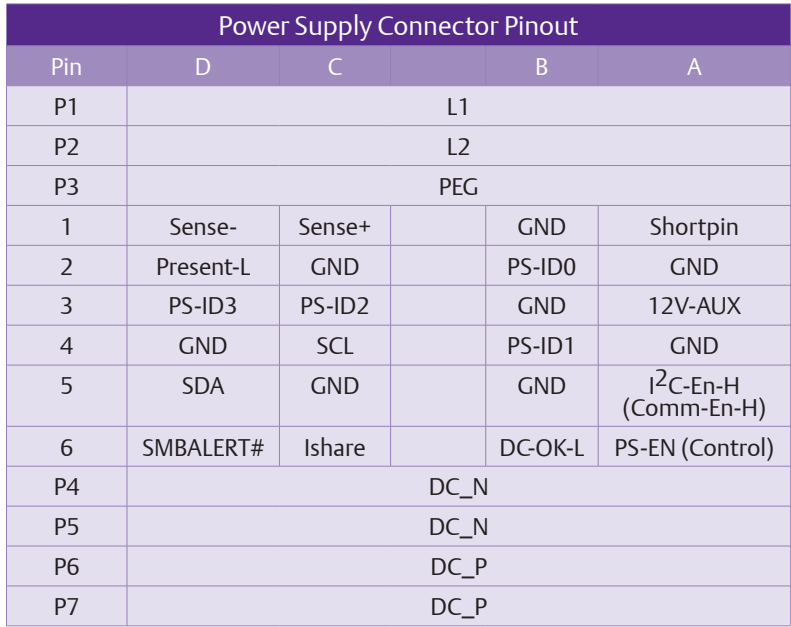

### Power Supply Connector

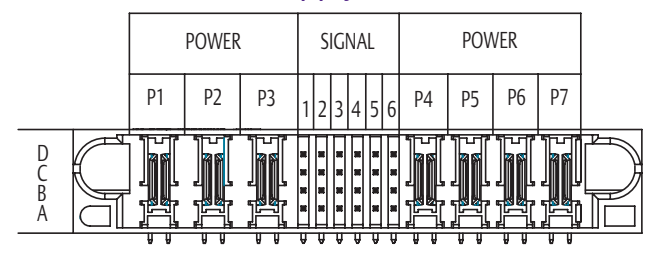

Power Connections Layout (Looking into Connector Side of UFE Power Supply)

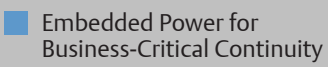

Rev. 02.26.10 UFE/UFR Series 6 of 14

## 1. Installation continued

### **B) Hardware Connections continued**

b) If Emerson UFR6000 Rack is supplied then the Global PS-En signal at J16 Pin #5 can ENABLE all Active LOW UFE Units contained within the rack when it is connected to Pin #4 (Gnd).

 If Emerson UFR6000 Rack is supplied then the Global PS-En signal at J16 Pin #5 can DISABLE all Active HIGH UFE Units contained within the rack when it is connected to Pin #4 (Gnd).

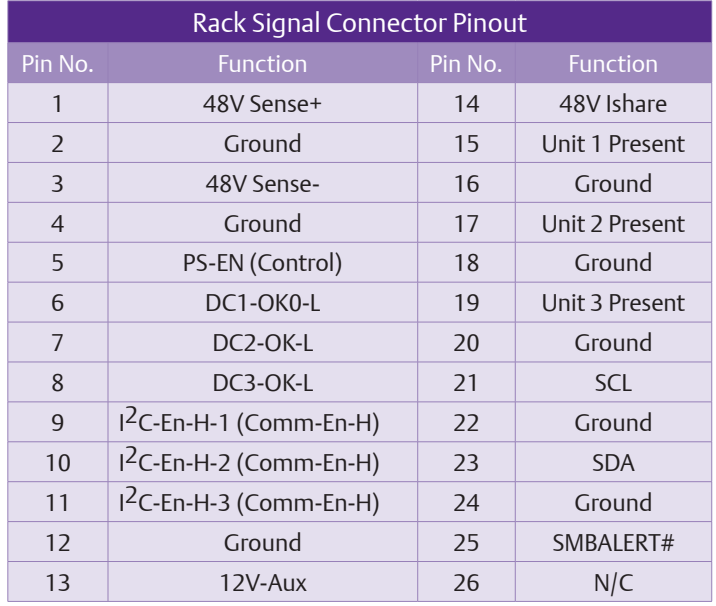

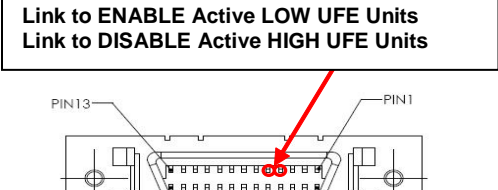

<u>(Bereiseren A</u>

TTTTTTTTTTTTTTT

m

V V PIN14

Ťſ

∛  $\left\{ \right\}$ 

 $PIN26$ 

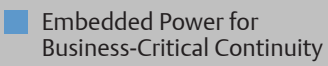

Rev. 02.26.10 UFE/UFR Series 7 of 14

## 1. Installation continued

### **B) Hardware Connections continued**

- **2. UFE Unit Addressing** in Multi-Rack systems
	- a) If the system contains more than 1 x URF6000 Rack then paralleling of Pin 21 / Pin 22 / Pin 23 at appropriate J16 connectors of each additional UFR6000 Rack to a single USB Dongle will be required.
	- b) If there are more than 1 x UFR6000 Shelf then select dip switch according to table below for appropriate UFE Unit address recognition.

|         |                         | <b>UFR6000</b>                     |                |               |                      |                                         |                                   |
|---------|-------------------------|------------------------------------|----------------|---------------|----------------------|-----------------------------------------|-----------------------------------|
|         |                         | Rack Dip Switch<br>SW <sub>1</sub> |                |               |                      |                                         | $0 = ON = Down$<br>$1 =$ OFF = UP |
|         |                         | $\overline{1}$                     | $\overline{2}$ |               |                      |                                         |                                   |
| UFR6000 | <b>UFE NUMBER</b>       | <b>PS-ID3</b>                      | <b>PS-ID2</b>  | <b>PS-ID1</b> | <b>PS-IDO</b>        | <b>MICRO FC/SMBus</b><br><b>ADDRESS</b> | <b>*EEROM PC ADDRESS</b>          |
| Rack 4  | $\mathbf{1}$            | $\circ$                            | $\alpha$       | $\circ$       | $\circ$              | EO                                      | A0                                |
|         | $\overline{2}$          | $\circ$                            | ö              | $\circ$       | $\ddagger$           | E <sub>2</sub>                          | A2                                |
|         | $\overline{\mathbf{3}}$ | $\alpha$                           | $\alpha$       | п.            | $\circ$              | E4                                      | A4                                |
|         | $\ddot{a}$              | $\Omega$                           | o              | q.            | $\uparrow$           | E6                                      | A6                                |
| Rack 3  | 5                       | $^{\circ}$                         | $\mathbf{I}$   | $\alpha$      | $^{\circ}$           | E8                                      | A8                                |
|         | 6                       | $^{\circ}$                         | $\mathbf{t}$   | $\circ$       | $\mathbf{1}$         | EA.                                     | AA.                               |
|         | $\overline{I}$          | $\circ$                            | Ŧ              | T.            | $\circ$              | EC.                                     | AC.                               |
|         | 8                       | $\alpha$                           | $\mathbf{1}$   | т.            | τ.                   | EE                                      | AE.                               |
| Rack 2  | $\mathbf{Q}$            | T.                                 | $\alpha$       | $\circ$       | $\circ$              | F0                                      | A0                                |
|         | 10                      | $\ddot{\phantom{a}}$               | $\alpha$       | $\circ$       | Ŧ.                   | F <sub>2</sub>                          | A2                                |
|         | 11                      | $\mathbf{1}$                       | $\alpha$       | п.            | $^{\circ}$           | F4                                      | AA                                |
|         | 12                      | Ŧ.                                 | ö              | п.            | $\ddot{\phantom{a}}$ | F6                                      | A6                                |
| Rack 1  | 13                      | 1                                  | $\mathbf{I}$   | $\circ$       | $\Omega$             | F8                                      | A8                                |
|         | 14                      | $\mathbf{I}$                       | $\mathbf{I}$   | $\circ$       | $\mathbf{t}$         | FA.                                     | AA                                |
|         | 15                      | $\mathbf{I}$                       | $\mathbf{I}$   | 1             | $^{\circ}$           | FC.                                     | AC-                               |
|         | 16                      | ٠                                  | Ŧ              | ٠             | τ.                   | FE.                                     | <b>AE</b>                         |

Table 3 - UFE Numbering Reference, \*EEPROM is optional

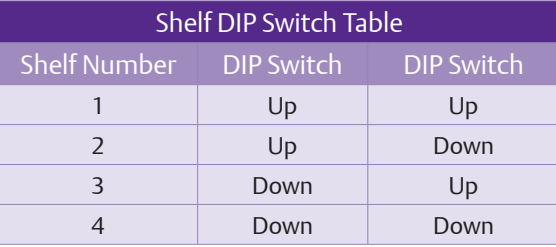

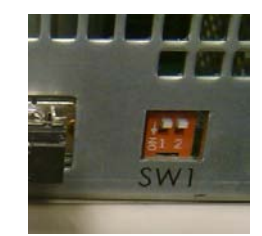

The UFE PSU addresses from Left to Right are: F8(Left), FA(Middle) or FC(Right) for the 1st UFR6000 Rack in single or multi rack system

The UFE PSU addresses from Left to Right are : F0(Left), F2(Middle) or F4(Right) for the 2nd Rack is a 2 or multi rack system

The UFE PSU addresses from Left to Right are : EB(Left), EA(Middle) or EC(Right) for the 3rd Rack is a 3 or multi rack system

The UFE PSU addresses from Left to Right are : E0(Left), E2(Middle) orE4(Right) for the 4th Rack is a 4 rack system

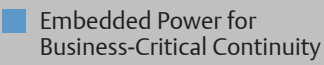

Rev. 02.26.10 UFE/UFR Series 8 of 14

## 1. Installation continued

#### **C) Software Notes**

#### **1) Installation**

- a) The Emerson Universal PMBus GUI requires a Software Framework/Platform in order to operate. The preferred Framework is Microsoft .NET Framework 3.5. If not yet installed on your PC, download and install .Net 3.5 at http://www.microsoft.com/downloads/details.aspx?FamilyID=333325fd-ae52-4e35-b531- 508d977d32a6&DisplayLang=en
- b) Create a Universal PMBus folder & extract contents of UniversalPMBusGUI\_v00.09.00Beta\_w-o\_. NET3.5installer.zip to it. Universal PMBus GUI can be downloaded at this link http://www.powerconversion.com/pmbusgui
- c) Inside Universal PMBus folder, run setup.exe
- d) Extract ail\_HID\_std.zip file in windows\system32 folder. This is the driver file for 73-769-001 USB I2C dongle. (Note : if your computer has a previous iMPGui installed then such can be found already).

#### **2) Programming**

a) To run Universal PMBus GUI, click on Start-> Programs->Emerson Network Power->Universal PMBus GUI Screen will display.

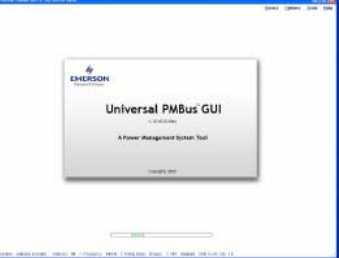

Note: The PSU system will be auto-detected by the Universal PMBus GUI and it will display the below for the presently addressed UFE Unit (Example : Unit address FA = Center UFE in Rack #1)

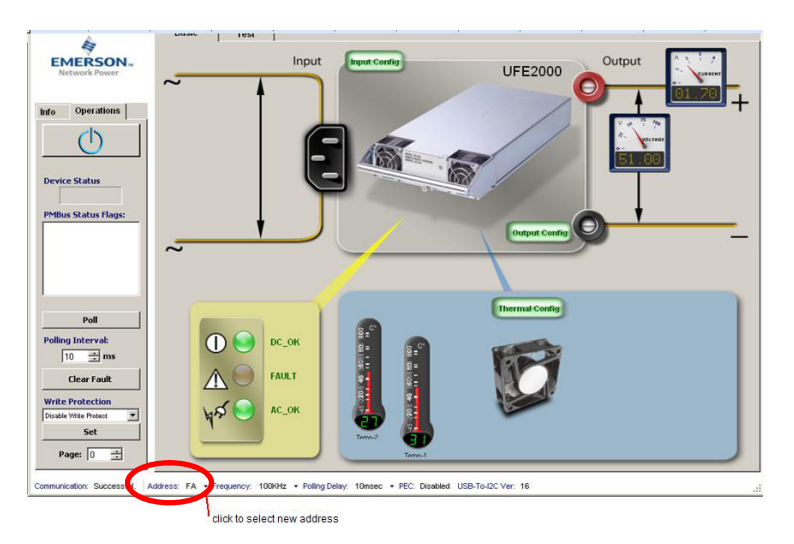

You can now perform various functions and operations through PMBus commands.

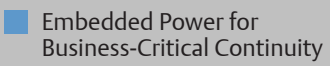

Rev. 02.26.10 UFE/UFR Series 9 of 14

## 1. Installation continued

#### **C) Software Notes**

### **2) Programming**

b) Basic Programming : The easiest way to vary Basic UFE variables is by clicking the appropriate Config tab on the BASIC Panel

1) Input Configuration : Setting the Input Limits of the Power Supply

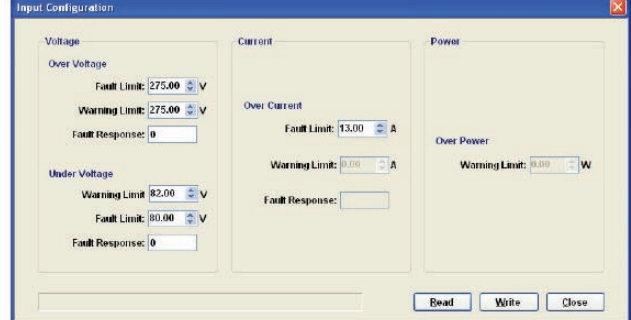

After making appropriate adjustments then press write command tab to send new values to presently addressed UFE Unit.

2) Output Configuration: Setting the output Limits & Voltage of the Power Supply

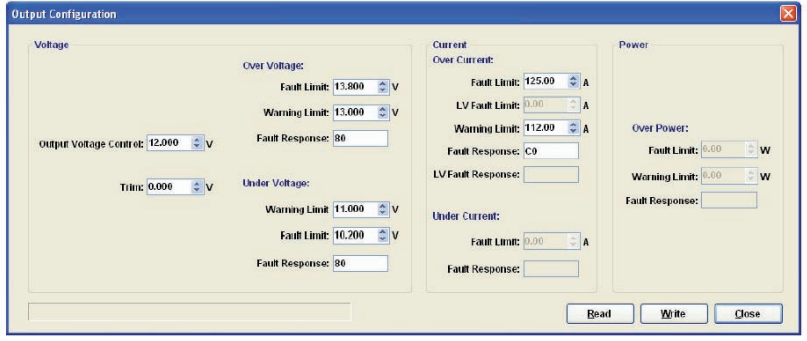

After making appropriate adjustments then press write command tab to send new values to presently addressed UFE Unit.

Refer to Universal PMBus GUI – User manual for further details.

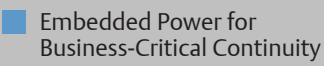

Rev. 02.26.10 UFE/UFR Series 10 of 14

## 1. Installation continued

#### **C) Software Notes**

#### **2) Programming**

b) Basic Programming : The easiest way to vary Basic UFE variables is by clicking the appropriate Config tab on the BASIC Panel

2) Output Configuration continued

Notes :

 a)To communicate to a different UFE via the GUI, one needs to select a different appropriate UFE address by clicking on the address drop down button on the Basic Panel (see attached screen)

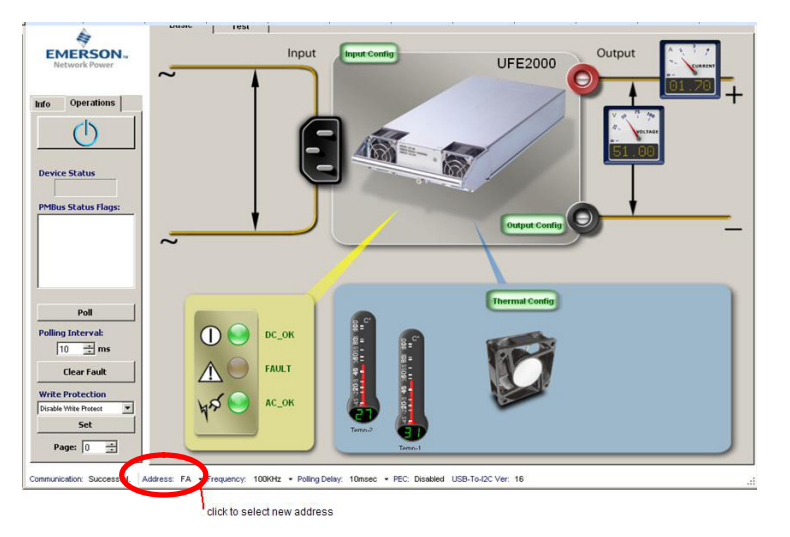

 b) Changing the Output Voltage of UFE Units from Standard Factory settings may cause Current Unbalance between Paralleled Modules unless all modules are set to the same output Volage setting at time of paralleling.

 Changing the output voltage of a UFE Unit via the Output Config Screen (Vout command) sets 1 x UFE Unit at a time. So, before adjusting the output of a active unit, there is a need to either pull out the other modules first or turn them off via PMBus command. There is no "blocking" via the GUI software when all are enabled and one changes the voltage of one of the running units.

c) Advanced Programming : Using the Test Panel (tab) (Ref to PMBus Gui User Guide V3.0) Pressing the Test Tab will bring up at Command Sequence Listing (Fig #1)

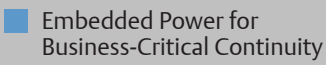

Rev. 02.26.10 UFE/UFR Series 11 of 14

## 1. Installation continued

#### **C) Software Notes**

#### **2) Programming**

c) Advanced Programming : Using the Test Panel (tab) (Ref to PMBus Gui User Guide V3.0) Pressing the Test Tab will bring up at Command Sequence Listing (Fig #1)

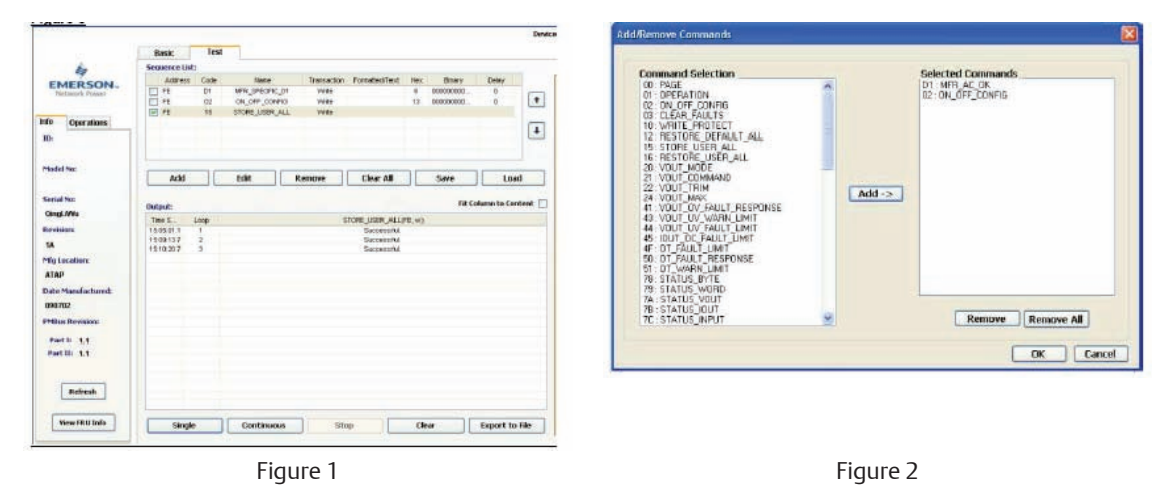

The Command Sequence Listing can be added / subtracted to by pressing the "Add" button. A list of PSU supported Commands will appear (Fig #2) . A new sequence list can be created by selecting appropriately & pressing "Add->" button. When all required commands are selected then press OK to return to the Test Panel.

You can change a Command within the Test Panel by selecting the required command & press "Edit" button. A new dialog box will appear outlining present unit address / command name / transaction status (Read or Write )

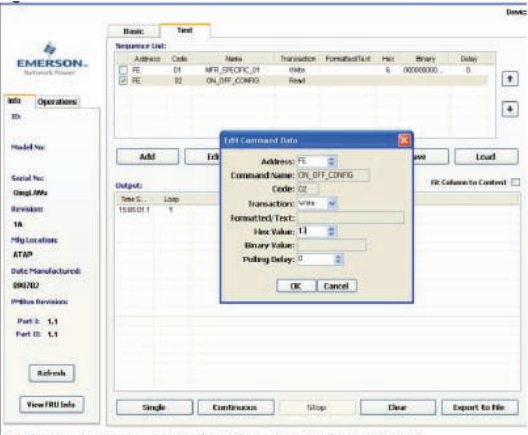

sec + PEC Dis

![](_page_11_Picture_0.jpeg)

Rev. 02.26.10 UFE/UFR Series 12 of 14

## 1. Installation continued

#### **C) Software Notes**

#### **2) Programming**

c) Advanced Programming :

Notes :

- a) The commands in the sequence list view are Read Transactions by default but can be selected to Write via the "down" arrow.
- b) The appropriate Hex Code needs to be entered followed by "OK" button.

The Hex Code is developed from the UFE2000-96S48 PMBus excel Spread sheet The excel spreadsheet has macros which will not run unless you enable such. When opening the spreadsheet, one needs to enable macros when asked and also verify that the Analysis Tool Pak in excel is active. This is achieved by checking excel under Tools->Add-in options.

If such are not enabled then when you change the values in the command spreadsheet, the resultant value/s will not change

- c) Pressing the "Single" or "Continuous" button executes the new command
- d) The Test Panel allows you to connect to multiple UFE Units because the Address Column is changeable per command. You can also arrange the command sequence, save & load it for future use.

Example : For adjusting the Output Voltage from 48 to 50 Vdc using Hex Code (developed from the UFE2000-96S48 PMBus xcel Spread sheet )

1) Insert the UFE Module on the left most side,

- 2) Run the PMBus Universal GUI & on the BASIC Screen press the Test Tab.
- 3) Add VOUT\_Command ( 21 ) to the Sequence Listings.

![](_page_11_Picture_118.jpeg)

creenshot of "Test" tab, with the command sequences for adjusting to 50V output

21E

#### Rev. 02.26.10 UFE/UFR Series 13 of 14

## 1. Installation continued

#### **C) Software Notes 2) Programming**

#### 3a) At address F8, write on register 21 data = 021E (Hex Code ) for 50.00V Example for VOUT\_COMMAND

![](_page_12_Picture_124.jpeg)

- 3b) After filling in the sequence list, press "SINGLE" button once for new Voltage to take affect. Voltmeter on GUI should now read 50V. Check Unit out Voltage using DVM.
- 4) Send STORE USER ALL ( command 15 ) for the new instruction to be registered in "default" memory. Otherwise the new instruction ( 50 Vdc ) will only be applied as long as the mains is not recycled.
- 5. Power off the UFE module and wait for the Front Panel LED to go off.
- 6. Power on again and check that 50V is set.

Example : Modifying UFE Unit PS Enable from Active LOW to Active HIGH

- 1) Insert the UFE Module on the left most side of UFR6000,
- 2) Run the PMBus Universal GUI & on the BASIC Screen press the Test Tab.
- 3) Add ON\_OFF\_CONFIG (command 02) & STORE\_USER\_ALL ( Command 15 ) to the Sequence Lists.

4) Select & press "Edit".

- 5) On Dialog box Check Address/ Command & change Transaction to Write & enter 13 in Hex window. Press OK "button".
- 6) Press "Single " button for the new command to take affect.
- 7) Send STORE\_USER\_ALL ( command 15 ) for the new instruction to be registered in "default" memory

#### Note :

- a) The UFE unit may turn off since its factory setting was Active Low = On. The global PS Enable on UFR6000 rack J16 pin 5 to 4 will need to be opened to allow the new Active High version to start.
- b) The Active HIGH instruction is only stored it the units "present" memory. Thus if the mains is recycled the unit will revert to Active LOW. One needs to activate the STORE\_USER\_ALL ( Command 15 ) to ensure that the Active HIGH instruction is stored in the Units "default" Memory.

![](_page_12_Picture_125.jpeg)

![](_page_13_Picture_0.jpeg)

Business-Critical Continuity

Rev. 02.26.10 UFE/UFR Series 14 of 14

#### **Americas**

5810 Van Allen Way Carlsbad, CA 92008 USA Telephone: +1 760 930 4600 Facsimile: +1 760 930 0698

#### **Europe (UK)**

Waterfront Business Park Merry Hill, Dudley West Midlands, DY5 1LX United Kingdom Telephone: +44 (0) 1384 842 211 Facsimile: +44 (0) 1384 843 355

#### **Asia (HK)**

14/F, Lu Plaza 2 Wing Yip Street Kwun Tong, Kowloon Hong Kong Telephone: +852 2176 3333 Facsimile: +852 2176 3888

For global contact, visit:

**www.PowerConversion.com**

**techsupport.embeddedpower @emerson.com**

While every precaution has been taken to ensure accuracy and completeness in this literature, Emerson Network Power assumes no responsibility, and disclaims all liability for damages resulting from use of this information or for any errors or omissions.

#### **Emerson Network Power.**  The global leader in enabling

business-critical continuity.

![](_page_13_Figure_15.jpeg)

Surge Protection

#### **EmersonNetworkPower.com**

Emerson Network Power and the Emerson Network Power logo are trademarks and service marks of Emerson Electric Co. ©2010 Emerson Electric Co.